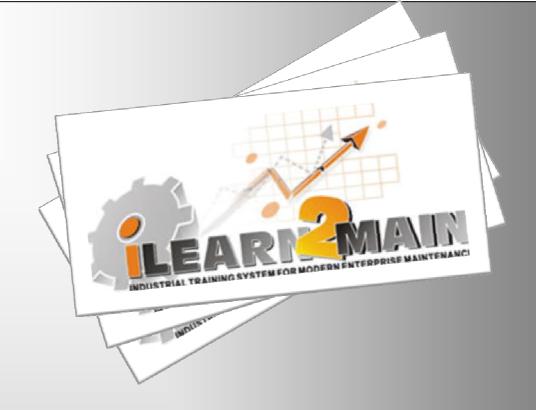

# **User Guide for**

the iLearn2Main

**E-Training platform** 

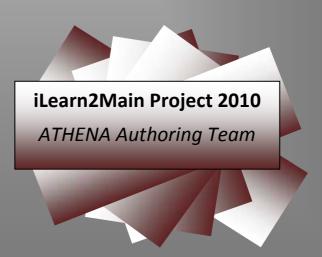

# **CONTENTS**

| CON | ITENTS                                                 | 2    |
|-----|--------------------------------------------------------|------|
| 1.  | INTRODUCTION ACCESSING THE iLearn2Main PORTAL/PLATFORM | 3    |
| 2.  | iLean2Main PLATFORM STARTING PAGE                      | 8    |
| 3.  | ATTENDING COURSES – COURSE STRUCTURE                   | . 13 |
| 4.  | ASSESSMENT QUESTIONS                                   | . 21 |
| 5.  | iLearn2Main EVALUATION QUESTIONNAIRE                   | . 25 |

# 1. INTRODUCTION ACCESSING THE iLearn2Main PORTAL/PLATFORM

The iLearn2Main Project portal can be accessed at: <a href="http://www.ilearn2main.eu/">http://www.ilearn2main.eu/</a>

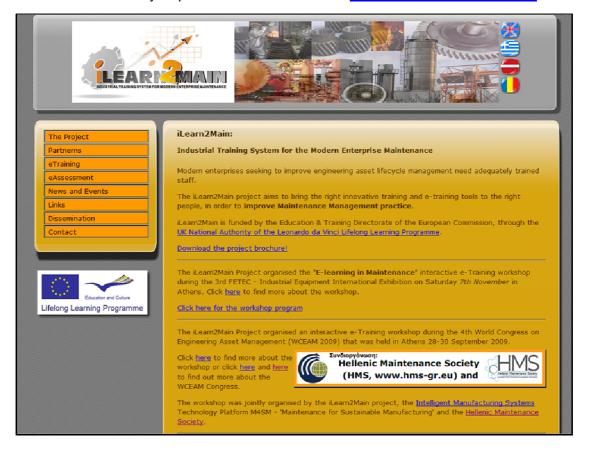

The iLearn2Main E-Training Platform can either be accessed:

- ✓ Directly through the following URL: <a href="http://www.ilearn2main.eu/moodle">http://www.ilearn2main.eu/moodle</a>,
- ✓ By following the "eTraining" link from the portals main web page.

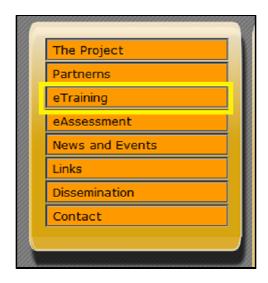

Both methods will bring you to the iLearn2Main eTraining Platform:

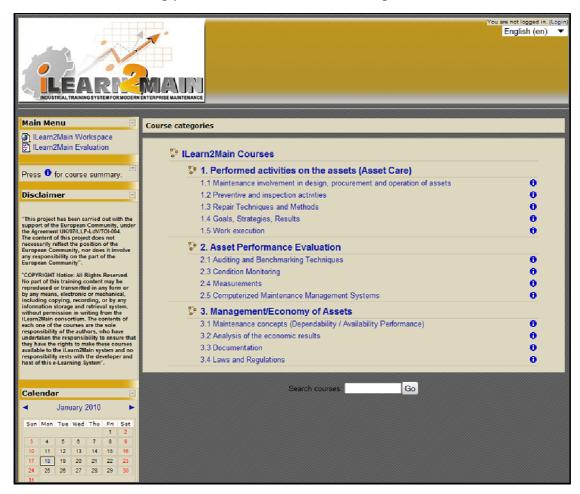

In the top-right corner of the platforms starting page, you can find indications of:

✓ your account/session status - that is, if you are logged in the platform with a specific account, ✓ and your current language selection (according to this setting, the proper translated e-training modules are presented)

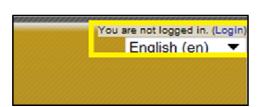

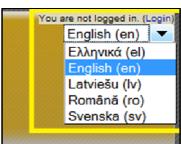

In order to login, you will need a valid account (username, password) provided by the platform's administrator. To acquire such an account, you can contact our portal administrators at: <a href="mailto:info@ilearn2main.eu">info@ilearn2main.eu</a>

If you already have a valid account for our platform, then you can access the login web page by following the proper link in the upper-right corner, as previously displayed.

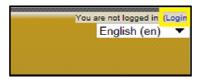

In the login page you are requested to fill in your username and password. Cookies should be enabled in your browser, in order to allow session tracking for your account throughout the platform.

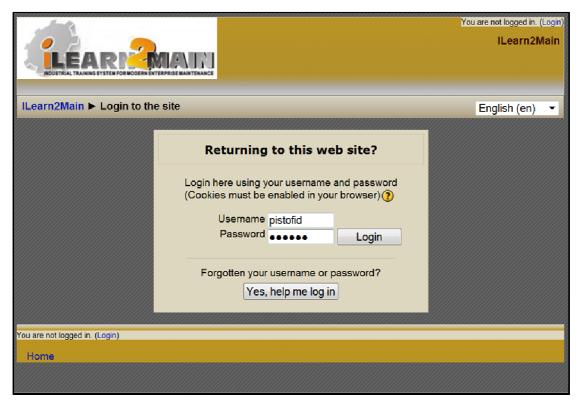

If your account details are correct, the platform will log you in and redirect you to the starting page. Your status at the top-right corner will be updated with your username, while a "logout" option will be presented to allow you exit the platform.

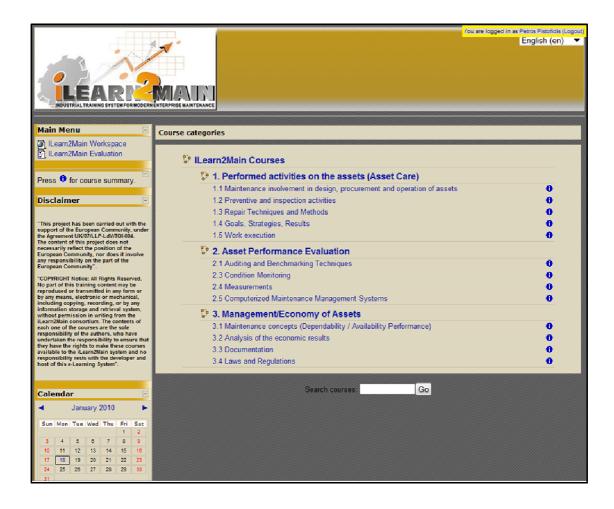

#### 2. iLean2Main PLATFORM STARTING PAGE

Once you successfully log in the platform, you will be forwarded to the platform starting web page. You will then be able to access all the options and activities, supported by your role/account.

The starting web page contains the following:

- A course syllabus / full-list of available e-training courses.
- ➤ A left panel: the student has the option to complete an on-line evaluation questionnaire for the courses he/she has attended. Additional options are available to non-student accounts but they are not really needed when taking the course.

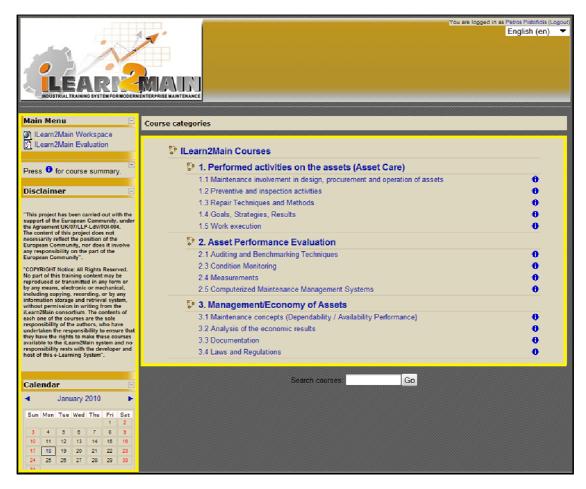

**Language Selection:** The iLearn2Main platform is a multi-lingual one. In order to view the platform and courses in a different language, you can use the drop down menu at the top-right corner:

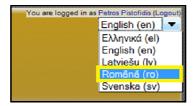

Currently the supported languages are English, Swedish, Greek, Romanian and Latvian. More languages may be added in the future.

Your language selection will affect:

- ➤ The platform's user interface and content. You will be presented with a translated version of the platforms' web pages.
- ➤ The content of e-Training courses. You will have access to the translated versions of all available courses in the selected language.

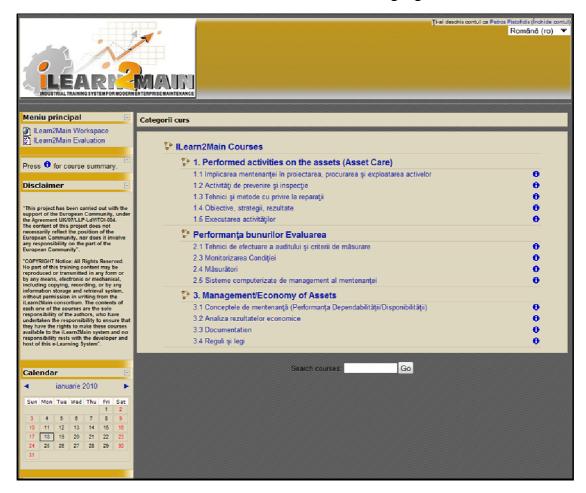

**Course Summary:** Each e-Training course offers a link, marked with **1** to a short course summary.

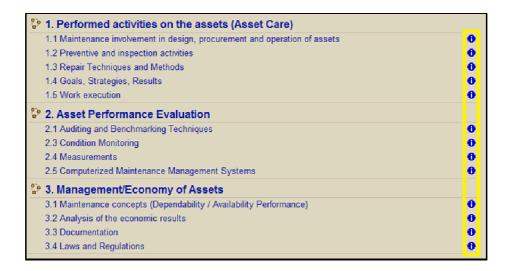

The summary contains key introductory material about the course:

- ✓ Course Objectives
- ✓ Learning Outcome
- ✓ Prerequisites or Related Modules

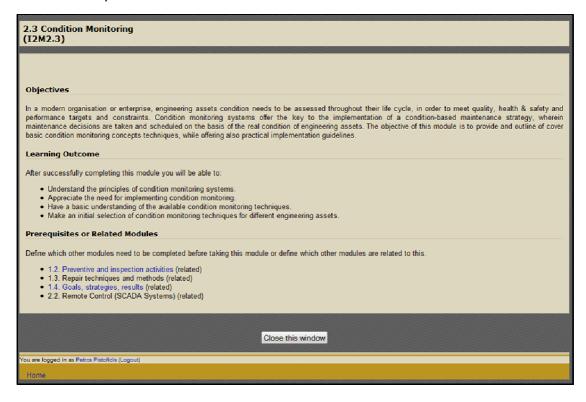

Following the link of a course category title will display a web page containing all the summaries of courses included in this category.

#### 3. ATTENDING COURSES – COURSE STRUCTURE

In order to attend an e-Training course the user simply has to follow the corresponding link at the starting page's course list.

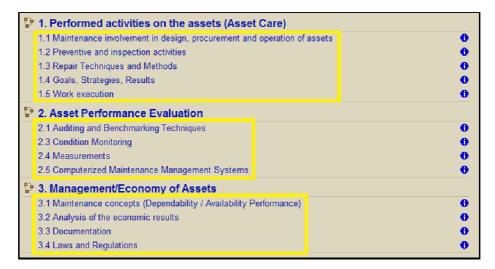

These links take the user to the main interface of the corresponding training course.

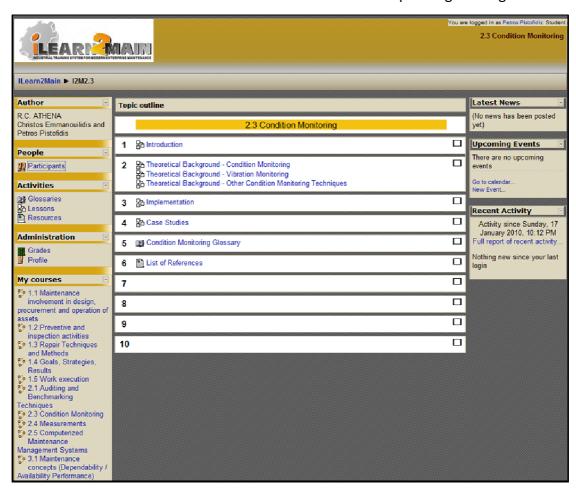

This interface provides the following panels:

• The **topic outline**. All available courses follow a specific outline to organize their content.

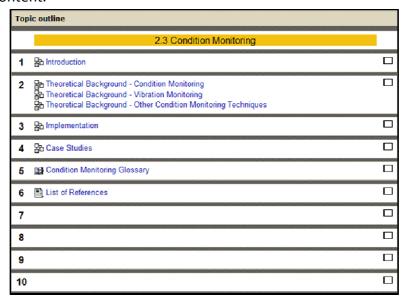

#### This outline includes:

- Introduction Provides introductory material about the courses goals and topics.
- ➤ <u>Theoretical Background</u> Provides suitable theory and concepts to support trainee's comprehension of the course's topics.
- ➤ <u>Implementation</u> Description of methods and techniques that connect the covered theory with common and specialized practice.
- <u>Case Study (ies)</u> Hands on examples from various application fields that provide insight into practical application examples related to the course.
- Glossary Glossary of key terms used throughout the course lessons
- <u>References</u> A list of resources consulted to formulate the training content or suggested for further probing into course-related material.
- The **information/quick access panel** on the left. This panel provides the following:
  - Information about the course's authors.

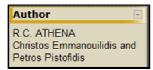

The list of participant's (platform users) that attend this course.

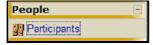

Quick access links to the course's lesson list, glossary and references.

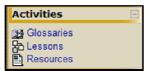

➤ Quick access links to your account's Grade history and Profile information.

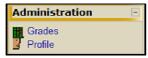

Quick access links to other courses you attended in the past.

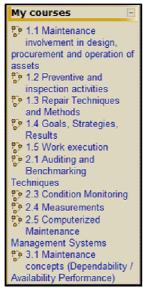

 The notification panel on the right. This panel provides notifications on Latest News, Upcoming Events and Recent Activity of the platforms' community.

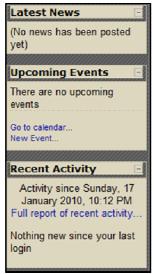

Once a specific lesson within a course is selected, the user is presented with a series of web pages that display the content material of the lesson.

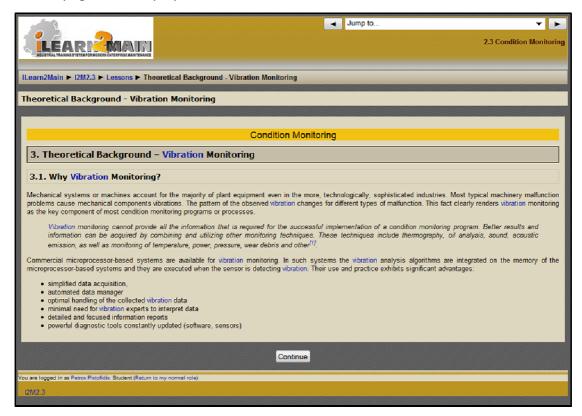

In order to browse from one page to another the user should use the "Continue" button at the bottom of each page.

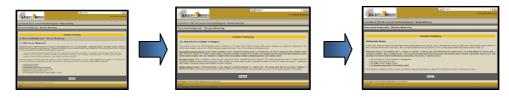

At the top-right corner there the platforms interface displays the title of the e-Training course the user is currently attending.

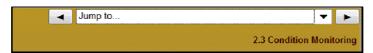

At the top of the page, the platform presents a path that provides links to each level of depth:

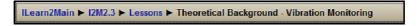

- The first part is always "Ilearn2Main" and redirects to the platforms starting page.
- The second part is a code that represents the course the user is currently attending. "I2M2.3" stands for "Ilearn2Main course 2.3". This link brings the user to the page displaying the topic outline of the course he/she is attending.
- The third part offers a quick link to the main course sections.
- The last part does not constitute a link and displays the name of the lesson or the glossary term the user is currently browsing.

The user can also use the drop down menu to "jump to" any part of the courses structure whether that is a specific lesson, the glossary or the list of references.

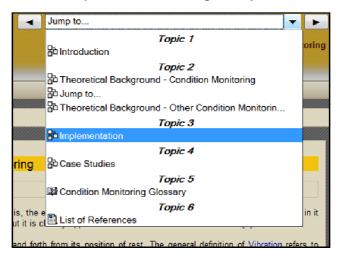

**Glossary Links:** In each page the user may come across terms presented as links. These links will forward the trainee to the corresponding entries inside the course's glossary.

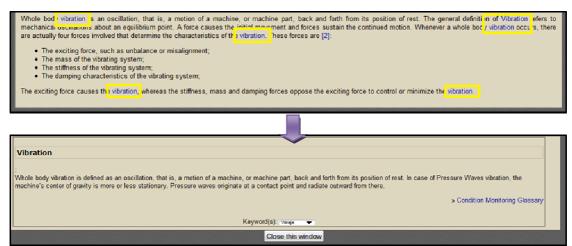

**References**: References are also presented as links redirecting the trainee to the course's references list for further information.

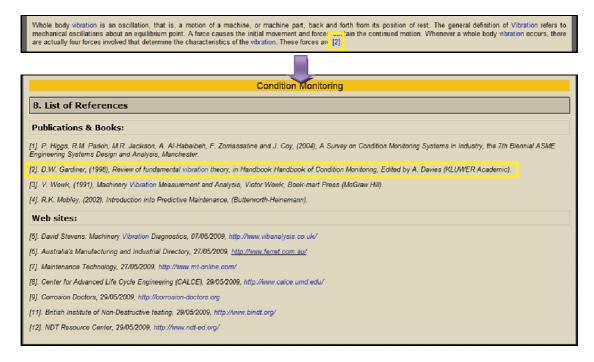

**Review Questions**: Each lesson may be followed by a set of Review Questions, assessing the trainee's comprehension and proper understanding of the course's concepts and topics. These questions may include:

True/False Questions

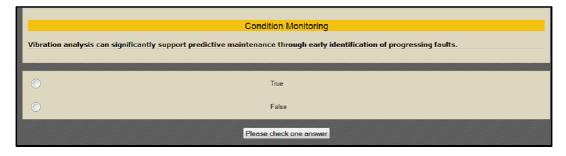

Multiple Questions

### iLearn2Main [E-TRAINING PLATFORM USER GUIDE]

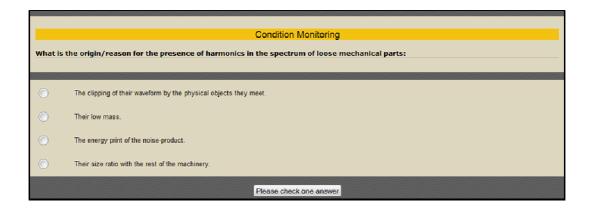

After each question the platform provides feedback informing the trainee whether his/her answer was right or wrong. In the later case, the system provides additional information so that the trainee can quickly review suitable course content that will help him/her figure out the right answer.

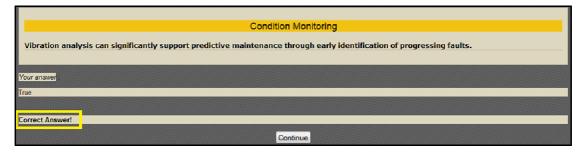

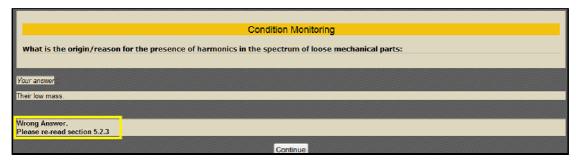

## 4. ASSESSMENT QUESTIONS

The iLearn2Main platform offers an electronic tool for Maintenance Management knowledge assessment. It includes questions for each course and a tool to create an overall assessment tests, including questions from all courses. The main goal of this tool is to evaluate whether and at what level the desired learning outcome has been achieved. The E-Assessment tool can be accessed through the iLearn2Main Project portal.

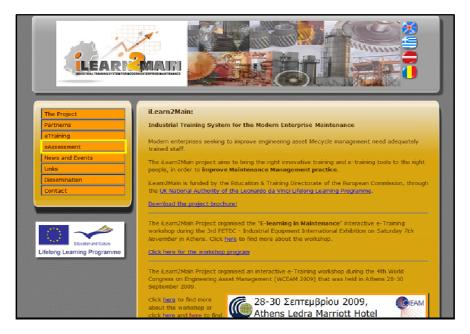

This link takes the user to the e-Assessment page, where he/she can browse the list of courses that provide assessment tests.

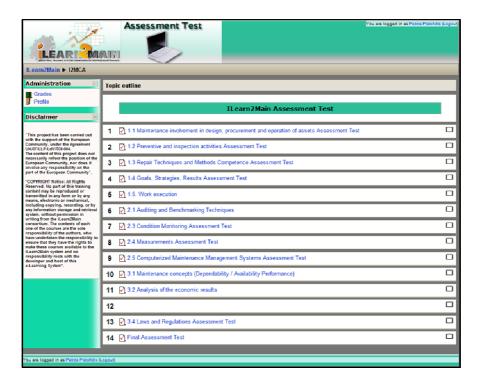

Selecting a course from the list initiates the e-assessment tool for this particular course. It is also possible to select the 'Final Assessment Test'. When you do that the system composes a different test (each time) by randomly selecting a small subset of questions from each course. The user is requested to fill in and submit his/hers answers.

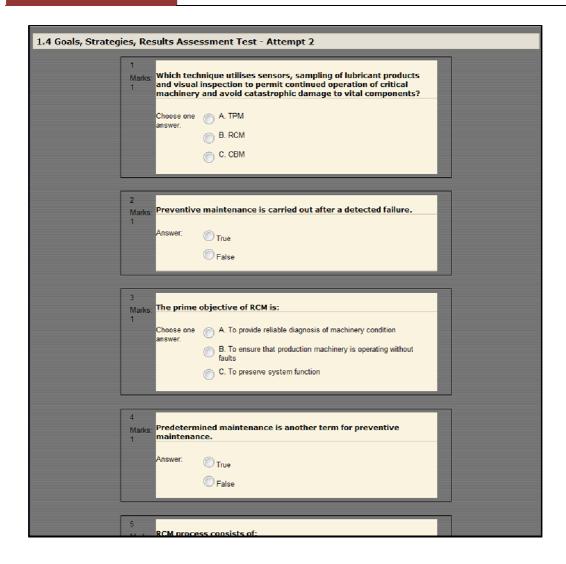

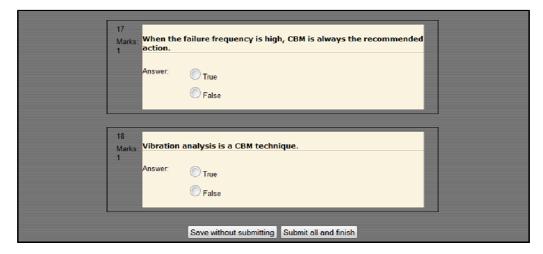

The system processes the user's answers and provides a full report with total grade/statistics.

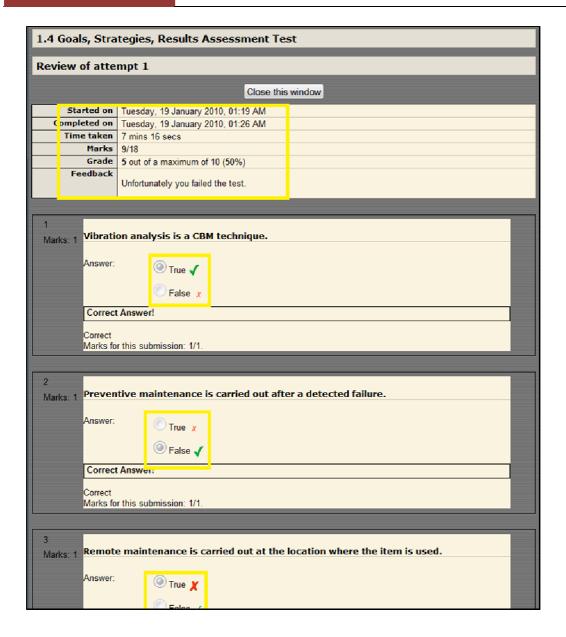

## 5. iLearn2Main EVALUATION QUESTIONNAIRE

Finally every user is asked to fill in an evaluation questionnaire. This is valuable contribution to enable the iLearn2Main team to improve the system. The questionnaire is available at the starting page of the e-Training platform (left panel). The questionnaire can be completed:

> Online - Complete the e-Questionnaire and submit your comments and feedback.

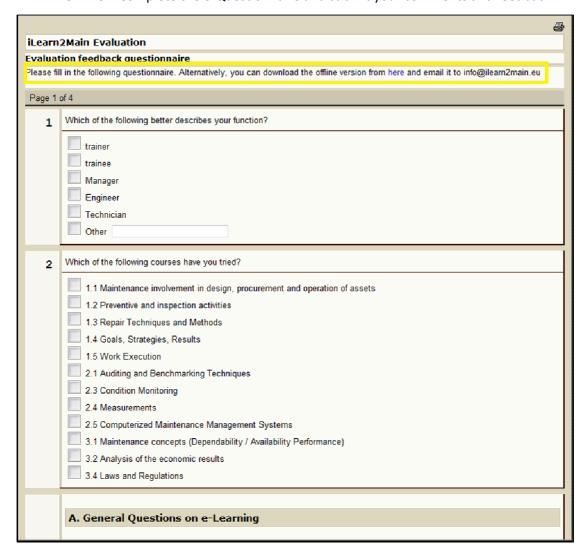

Offline - Please download the Questionnaire in the form of a Word Document, edit your answers and comments and then send it to: info@ilearn2main.eu